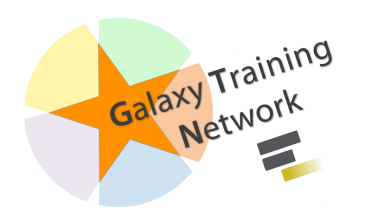

### **Getting data into Galaxy**

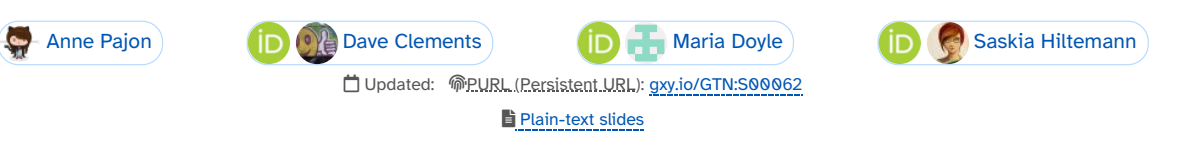

**Tip:** press **P** to view the presenter notes |  $\bigoplus$  Use arrow keys to move between slides

#### Questions

- How do I get my data into Galaxy?
- How do I get public data into Galaxy?

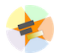

# **Getting data into Galaxy**

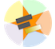

#### Many ways to get data into your workspace

- 1. Import using **Get Data** sources e.g. UCSC, SRA
- 2. Import from a Galaxy **Data Library**
- 3. Import using **Upload File**
	- Import from your computer
	- Directly enter text
	- Import from a URL
	- Import using FTP
	- Import directly into Collection
	- Import using Rule Builder

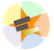

Best method depends on where the data is, and how big it is

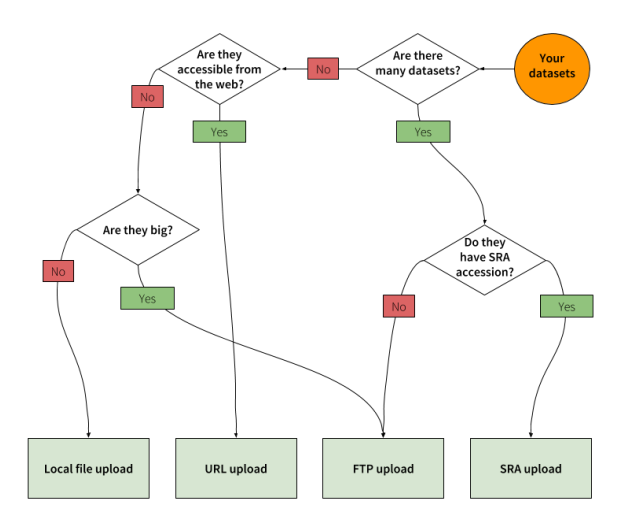

Source: Galaxy [Community](https://galaxyproject.org/tutorials/upload/) Hub

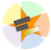

# **1. The Get Data toolbox section**

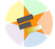

*Click* on the **Get Data** toolbox in the toolbox (the left panel)

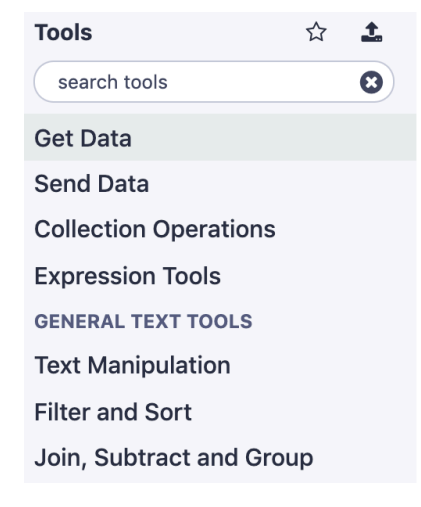

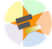

- Expands to show data sources
	- E.g. UCSC, NCBI, Uniprot, ..
	- The specific data sources available on your Galaxy instance are determine by the server's administrator
- All of these data sources can bring datasets (files) into your Galaxy workspace (history)

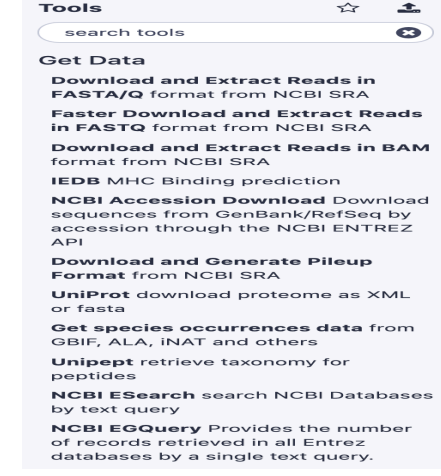

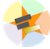

Two large data sources you can access through Galaxy are UCSC and SRA

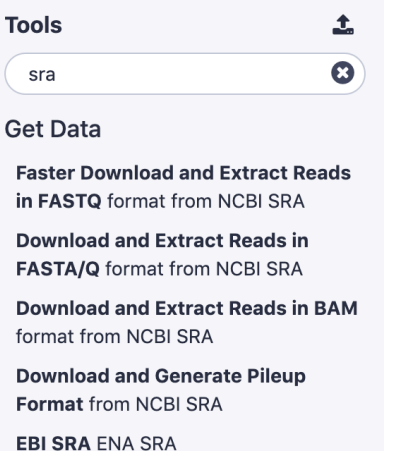

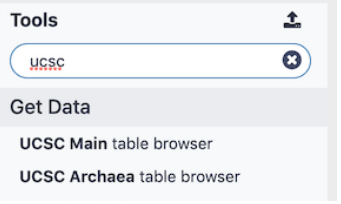

# **2. Import from Shared Data Library**

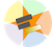

- Top menu bar -> Shared Data -> Data Libraries
- Configured by a Galaxy Administator
- Can be imported directly into your history
- Example: all GTN tutorial data

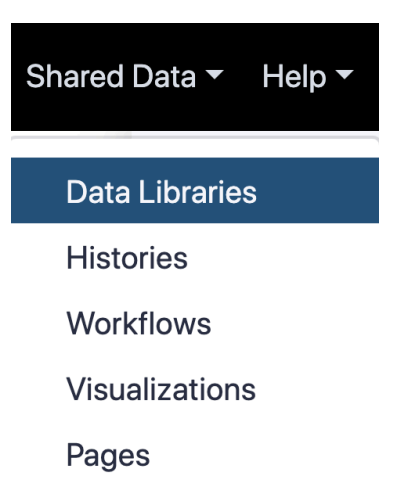

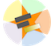

You can select the files you want and send to History as datasets or collection

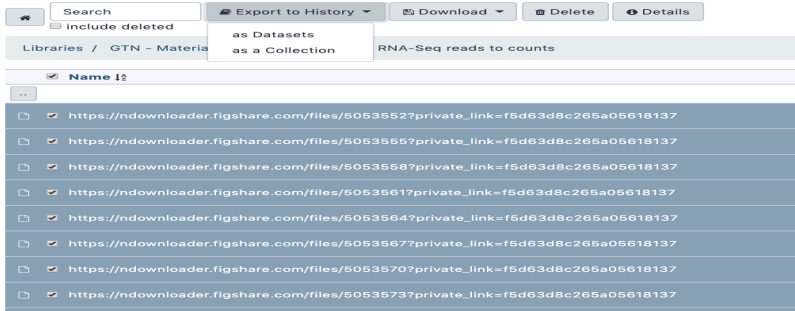

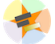

# **3. Upload from your computer**

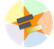

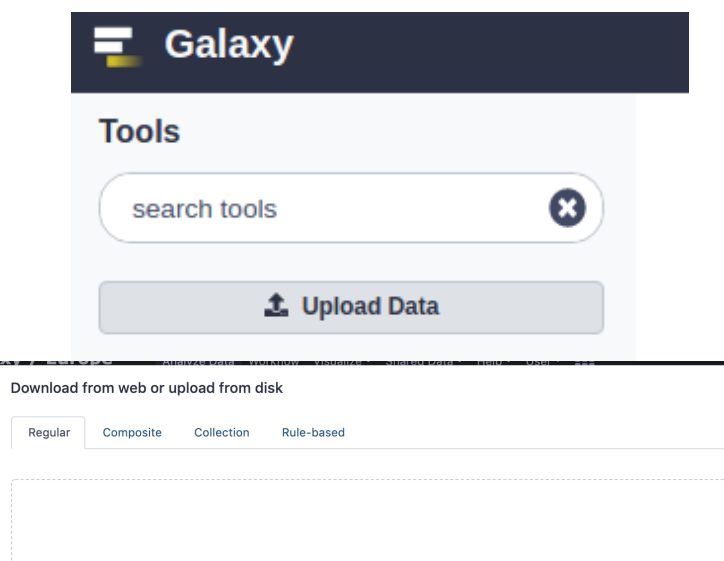

<sup>个</sup>Drop files here

Type (set all):  $\boxed{\phantom{a}$  Auto-detect  $\phantom{a}$   $\ast$  Q Genome (set all):  $\boxed{\phantom{a}$  ----- Additional...

щ.

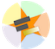

### **Choose files**

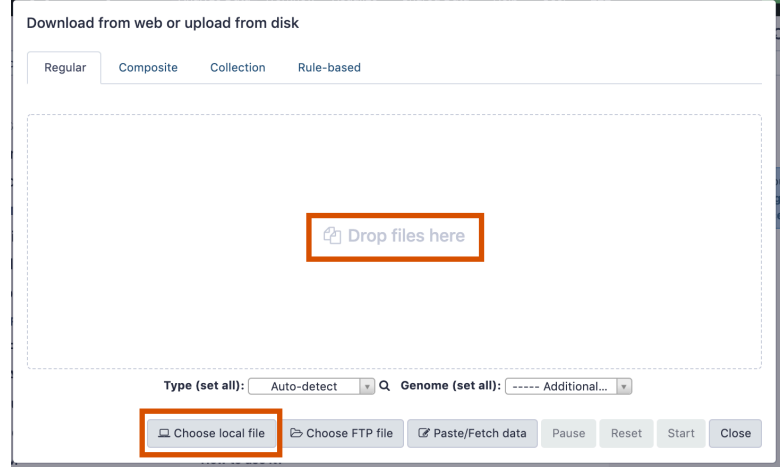

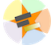

### **Set Metadata**

- **Datatype** (e.g. FastQ, VCF, BAM, tabular, ..)
	- Galaxy will autodetect by default (sometimes guesses wrong)
- **Genome Build** (e.g. hg19, mm9, ..)
	- must be set manually (can be done later as well)

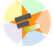

Can be set for all files at once:

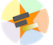

 $\frac{1}{2}$ 

Or per file:

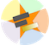

### **Start upload process:**

Once everything is ready, click the **Start** button

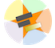

You can then close the form

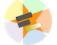

All the items will appear in your history

and are ready to use when green.

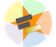

 $\frac{1}{2}$ 

### Directly enter text

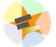

- Sometimes it's useful to file content directly.
	- only works if your dataset is tiny
	- choose **Paste/Fetch data**

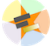

Enter the data by typing (or pasting) it in the input box:

You can also set the datatype and build. *Click* **Start**, and then **Close**, and the new item shows up as **Pasted Entry** in your history.

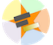

 $\frac{1}{\sqrt{2}}$ 

### Import using URL

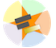

The data might already be available on a web server somewhere. To avoid downloading data to your computer and uploading to Galaxy in two steps, you can instruct Galaxy to directly fetch the data from a given URL.

Select **Paste/Fetch data**

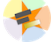

Enter the URLs (one per line) into the input box:

*Click* **Start**, and then **Close**, and the new items show up in your history with the URL as their name.

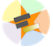

 $\frac{1}{\sqrt{2}}$ 

# **Import using FTP**

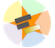

- Why use FTP?
	- Older Galaxies did not support uploading files larger than 2GB in size
	- Many people are very comfortable using FTP to upload large datasets and you can sometimes resume interrupted uploads.
- How to use FTP
	- The Galaxy server's administrator must have [enabled](https://galaxyproject.org/admin/config/upload-via-ftp/) FTP on the server
	- You will need to create an account on that Galaxy Server
	- You will need to install FTP software, or to run FTP from the shell
	- See <https://galaxyproject.org/ftp-upload/>

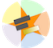

#### Make sure you have an FTP client installed

- [FileZilla](https://filezilla-project.org/) is a free FTP client that is available on [Windows](https://filezilla-project.org/download.php?platform=win64), [MacOS](https://filezilla-project.org/download.php?platform=osx), and [Linux](https://filezilla-project.org/download.php?platform=linux)
- There are many other options
- If you don't already have an FTP client, download and install FileZilla.

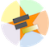

### Establish FTP connection to your Galaxy server

- Provide
	- the instance's FTP server name (e.g. usegalaxy.org, ftp.usegalaxy.eu)
	- your full **username** (usually an email address) and **password**

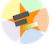

Successfully connected

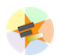

Right click on the files and upload them.

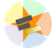

FTP Transfer in progress...

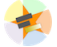

... and transfer complete.

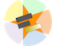

### **Where did my files go?**

File Upload menu -> **Choose FTP files**

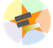

- Select files to import into your history
- Click **Start**

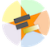

# **Import directly into Collection**

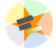

- Select **Collection** tab at top of upload menu
- Add files as before (upload from computer, paste/fetch, FTP)

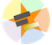

- Choose collection type (at bottom)
- Set metadata (file type, genome build)
- Click "Build"

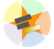

- Name your collection
- Click **Create** button

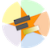

- Collection is now imported in your history
- Click on it to expand it and view all files in collection

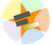

# **Import using Rule Based uploader**

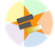

- When you want to import many files from URLs or Accession IDs directly into collection(s)
- Supports advanced "rules" for creating collections from sample sheets
- Click **Rule-based** tab at top of file upload window

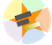

### **Import using Rule Based uploader**

Learn how to use it in the dedicated Rule Based [Uploader](https://training.galaxyproject.org/training-material/topics/galaxy-interface/tutorials/upload-rules/tutorial.html) tutorial

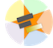

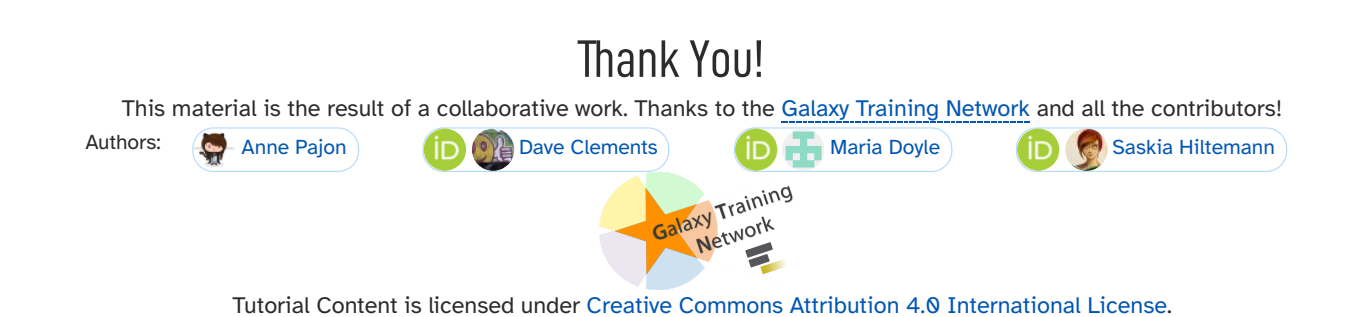